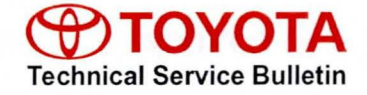

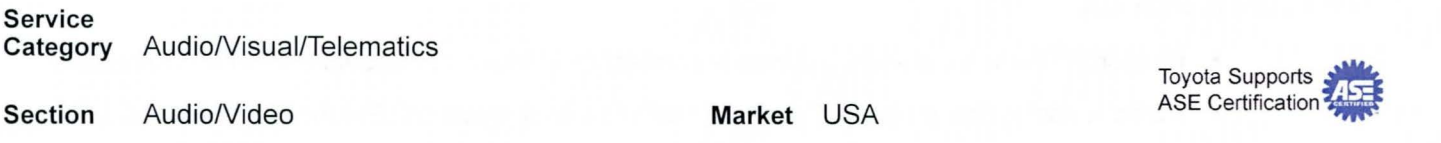

### Applicability

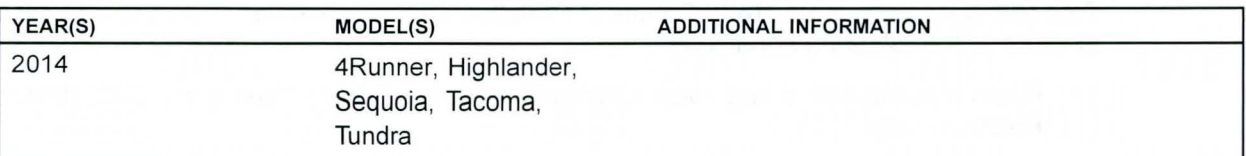

### REVISION NOTICE

February 27, 2014 Rev1:

- Applicability has been updated to include 2014 model year Highlander vehicles.
- The entire bulletin has been updated.
- Any previous printed versions of this bulletin should be discarded.

#### Introduction

Some 2014 model year applicable vehicles equipped with Entune™ (version 010169) / Entune™ Plus (version 010171) / Entune™ Premium (version 010185) Audio may exhibit one or more of the following conditions:

- Bluetooth sometimes disconnects with Android™ phones
- Bluetooth disconnects with iPhone® 4 when connected to USB
- Radio reboots with heavy radio load condition (e.g., dual map and POIs ON and Entune™ music ON and multiple destinations set) (Entune™ Premium only)
- Radio reboots after completing a navigation route by voice command system and pressing Talk Switch (Entune™ Premium only)

Some 2014 model year applicable vehicles equipped with Entune™ (version 010173) / Entune™ Plus (version 01017C) / Entune™ Premium (version 010195) Audio may exhibit one or more of the following conditions:

- Voice command screen is cancelled by pop-up screen
- Voice command system does not respond for an extended period of time
- Radio reboots and navigation route is deleted (Entune<sup>TM</sup> Premium only)

### Introduction (Continued)

- Bluetooth<sup>®</sup> disconnects when phone is connected to Bluetooth<sup>®</sup> Audio from USB connection
- Radio reboots after entering a particular address as destination (Entune<sup>TM</sup> Premium only)
- Route guidance is lost after ACC is cycled and after arriving at second destination (Entune TM Premium only)

Some 2014 model year applicable vehicles equipped with Entune™ (version 010179) / Entune™ Plus (software version 010183)/ Entune™ Premium (software version 0101A1) may exhibit one or more of the following conditions:

- Radio reboots after using voice command system or after screen goes blank (Entune<sup>TM</sup> Premium only)
- Bluetooth disconnects or repeats disconnect and connect
- Entune™ is inoperative (Entune™ Premium only)
- Radio freezes when certain Home address is set as destination (Entune<sup> $M$ </sup> Premium only)
- House number is not displayed in Home or preset locations (Entune<sup>TM</sup> Premium only)

Updated system software is now available to address these conditions. Follow the repair procedure in this bulletin to install the latest software version.

### Warranty Information

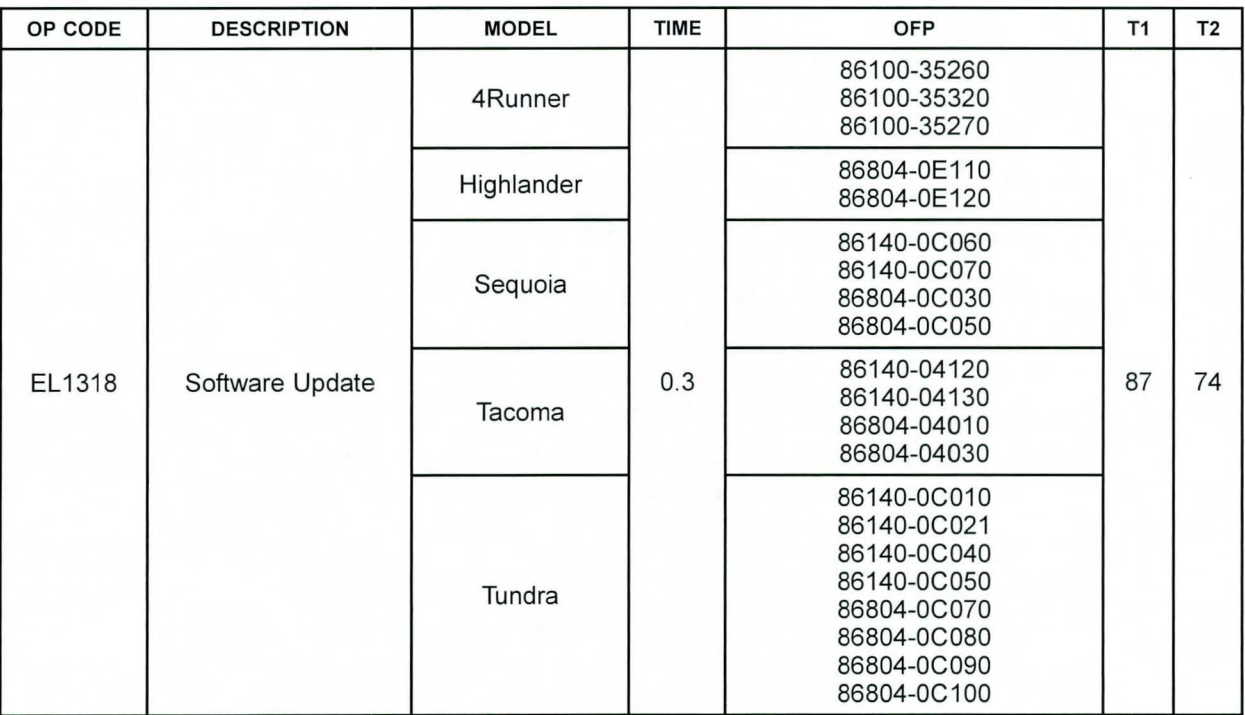

### Warranty Information (Continued)

### APPLICABLE WARRANTY

- This repair is covered under the Toyota Basic Warranty. This warranty is in effect for 36 months or 36,000 miles, whichever occurs first, from the vehicle's in-service date.
- Warranty application is limited to occurrence of the specified condition described in this bulletin.

#### Required Tools & Equipment

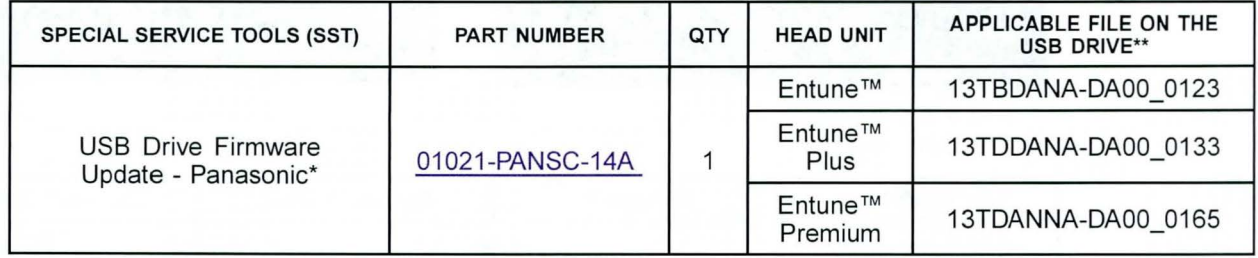

\* Essential SST.

\*\* For information only

### **NOTE**

Additional SSTs may be ordered by calling 1-800-933-8335.

### **Software Update**

1. Confirm the audio system type by checking the Panel ID printed on the bottom-right or bottom-center of the machine.

Figure 1. Highlander, Sequoia, Tacoma, & Tundra Figure 2. 4Runner

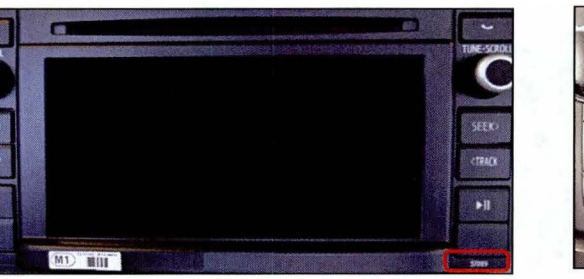

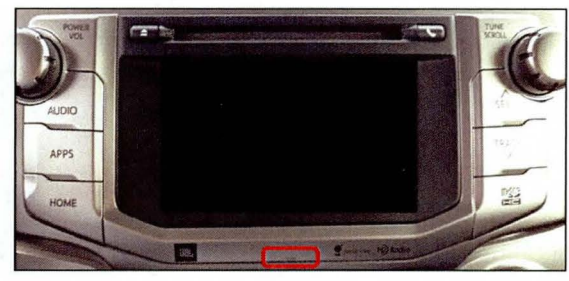

#### Table 1. Panel ID Information

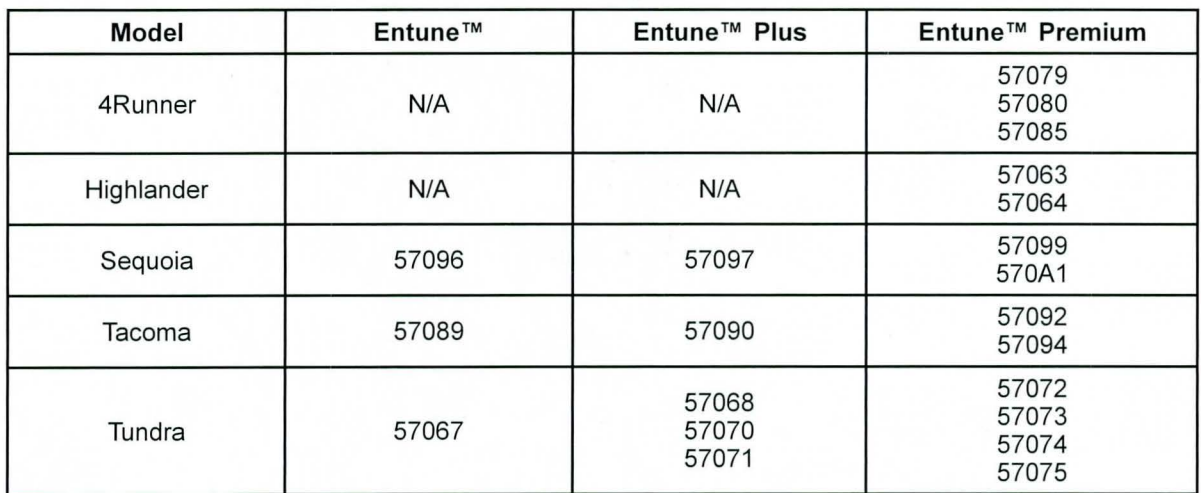

- 2. Start the engine.
- 3. Insert the USB Drive SST into the vehicle USB port.

### Software Update (Continued)

- 4. Go to the Setup screen.
	- A. For Entune™:

Press the SETUP button on the panel.

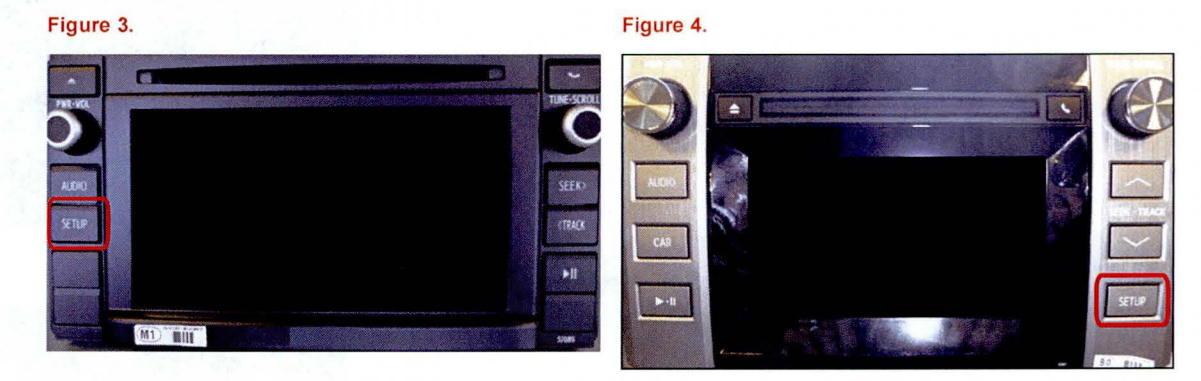

B. For Entune™ Plus / Entune™ Premium:

Press the APPS button on the panel.

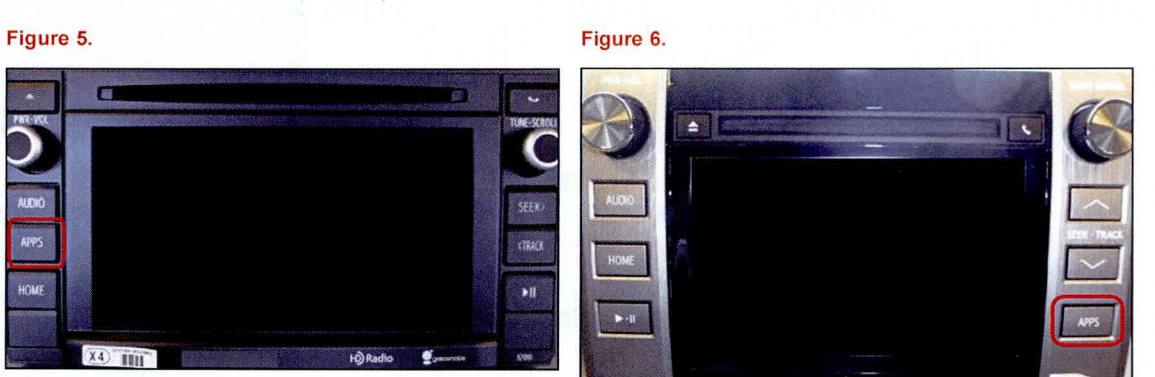

### **NOTE** If Entune™ pop-up displays, select *OK.*

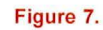

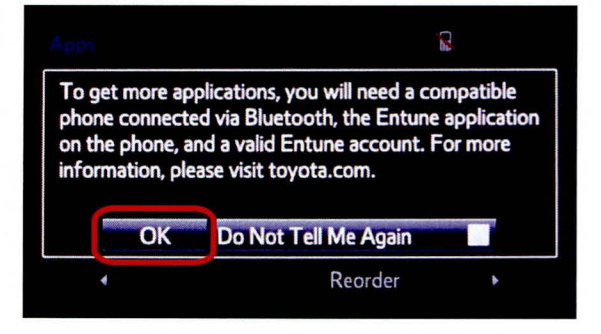

© 2014 Toyota Motor Sales, USA

### Software Update (Continued)

Select Setup on the Apps screen.

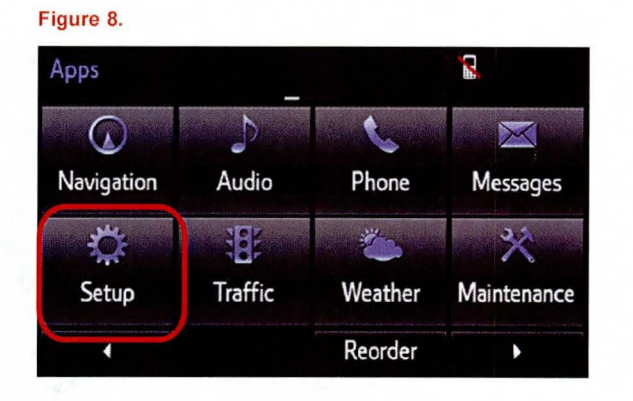

- 5. Select General on the Setup screen.
- Figure 9. ~ Setup *:r-*<u>r 1990 - 1990 - 1990 - 1990 - 1990 - 1990 - 1990 - 1990 - 1990 - 1990 - 1990 - 1990 - 1990 - 1990 - 1990 - 19</u> Home Voice Display<br>Screen Voice Display **General**  $\begin{array}{|c|c|c|c|c|}\n\hline\n\bullet & \bullet & \bullet\end{array}$ *r*   $\bm{\mathbb{Q}}$ Bluetooth Phone Audio Navigation  $\overline{\bullet}$ Screen Off ¥
- 6. Select Software Update from the list on the General Settings screen.

### HINT

Scroll down the list until Software Update is displayed.

### Figure 10.

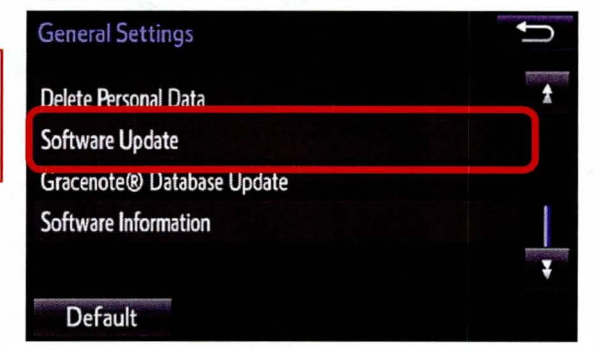

### Software Update (Continued)

7. Select Update on the Software Update screen.

### Figure 11.

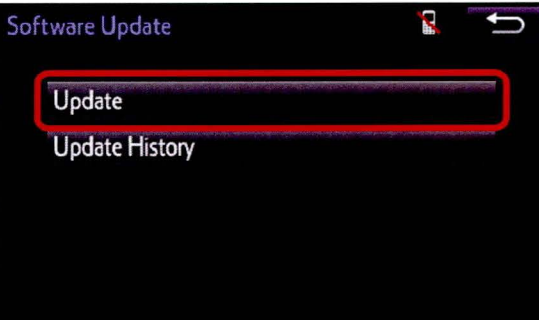

### NOTE

If software has been detected properly, a "New software was found." pop-up will be displayed.

#### Figure 12.

Model ID:13TDANNA-DA00 SAM ID:AEAIBUVOEY Hard No.: 86100-0C090

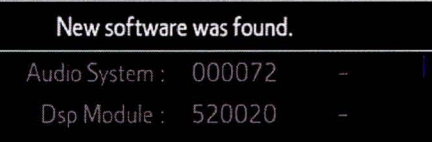

8. Verify that the new software is up-to-date on the Figure 13. Software Update screen.

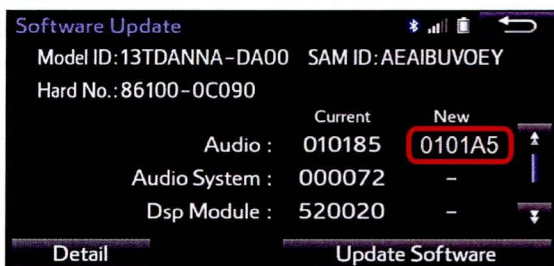

### **Software Update (Continued)**

### Table 2. Software Version Information

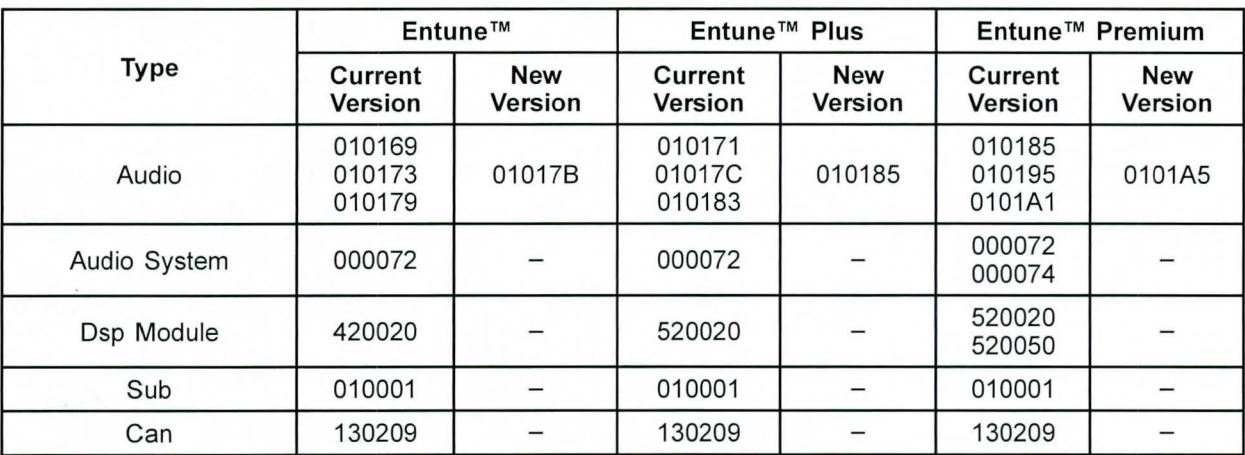

9. Select Update Software on the Software Update Figure 14. screen.

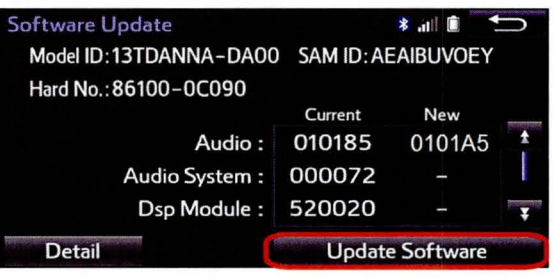

10. Select Yes on the "Would you like to start the software update?" pop-up.

#### Figure 15.

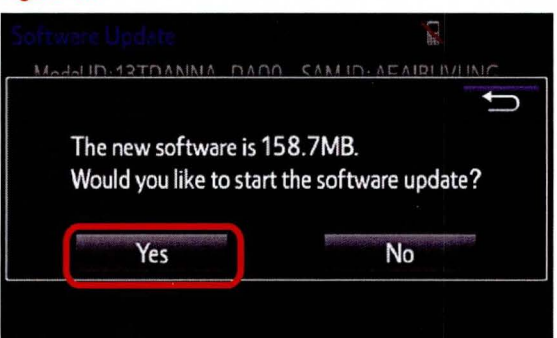

### Software Update (Continued)

11 . The unit begins installation. The update will take about 10 minutes.

#### NOTE

- Do NOT turn off the engine or ACC before the software is ready for updating.
- Do NOT pull the USB Drive SST out of the vehicle USB port.

Figure 16.

Figure 17.

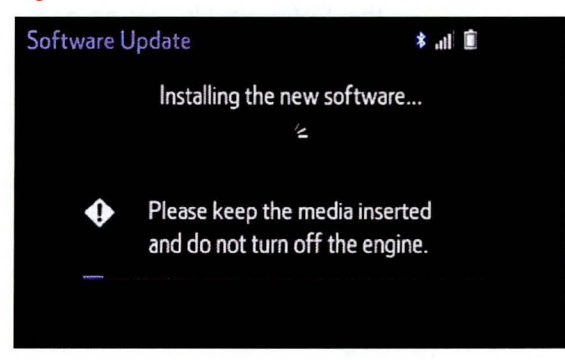

For Entune Premium:

If update fails and the error message "New software is not compatible with the system." displays, cycle the ignition OFF, remove the Map Micro SD Card from the head unit, and repeat steps  $2 - 11$ .

### **NOTE**

Software update error is more likely to occur in areas with more traffic information.

Once update is complete, reinsert the Map Micro SD card into the head unit, cycle the ignition OFF, and proceed to step 13.

12. When "The software is ready for updating." displays, cycle the ignition OFF.

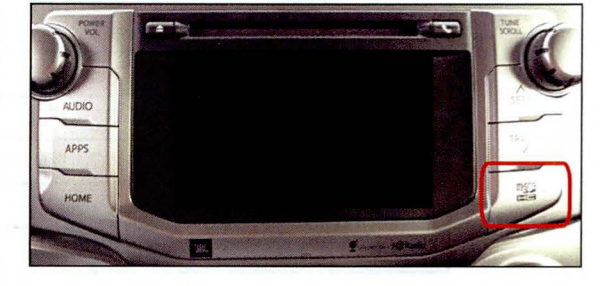

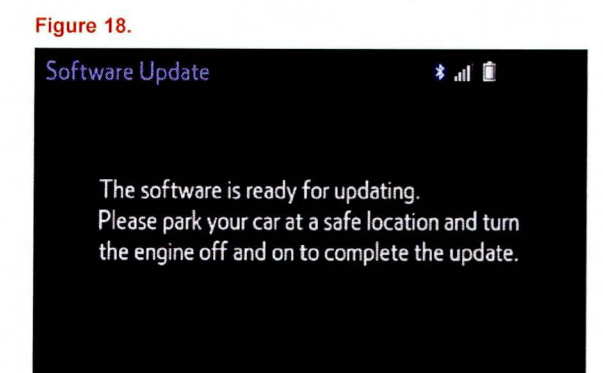

13. Remove the USB Drive SST from the vehicle USB port.

### **Software Version Confirmation**

- 1. Perform steps 2 6 of the Software Update procedure to re-enter the Software Update screen.
- 2. Verify that the software information is updated on Figure 19. the Software Update screen.

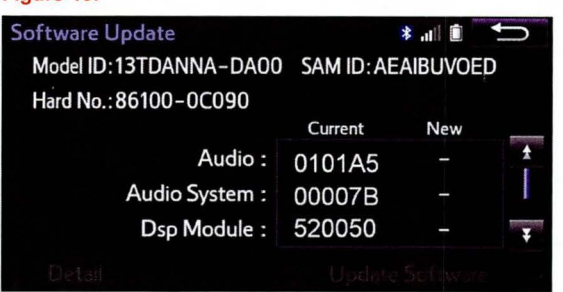

#### **Entune™ Type** Current New **New** Version **Version Version**  Audio **010178\*** - Audio System  $\begin{array}{|c|c|c|c|c|} \hline \text{000072} & & \text{--} \end{array}$ Dsp Module | 420020 | – Sub 010001 -Can 130209 -**Entune TM Plus Entune TM Premium Current New Current New Version 010185\*** - **0101A5\*** - 000072 - **000078\*** - 520020 - 520050 -  $010001$   $-$  010001  $-$ 130209 - 130209 -

#### Table 3. New Software Version Information

\* Updated version information